# *Local Education Agency (LEA) Extranet Functions*

### *Section 1: Overview and Logging In*

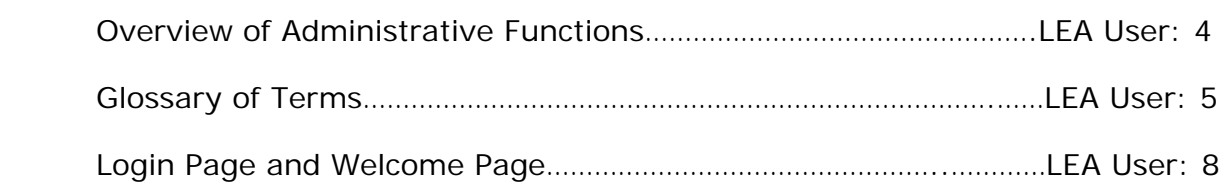

### *Section 2: LEA Management*

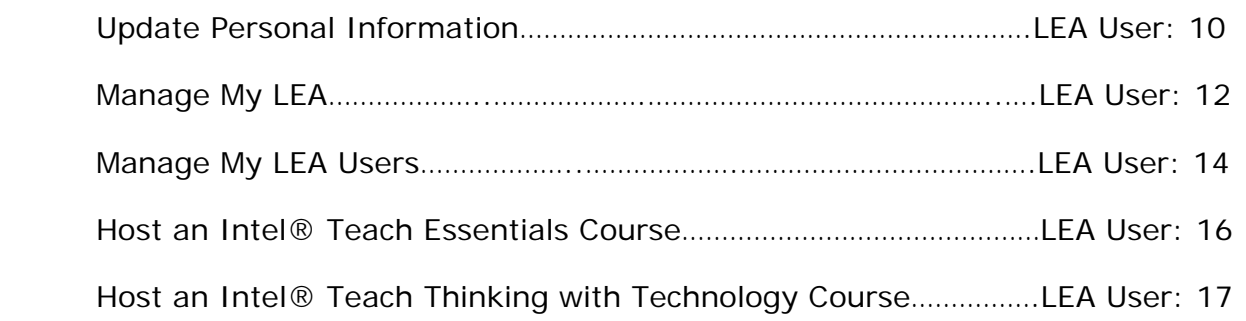

### *Section 3: MT and PT Management*

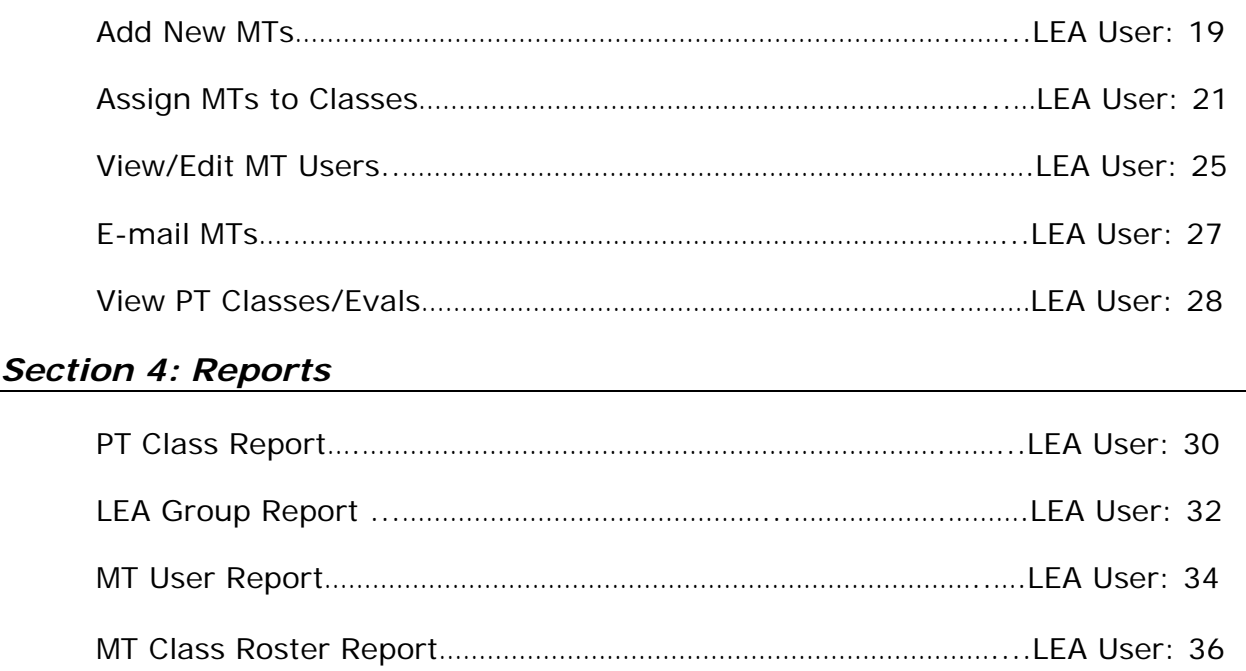

### *Section 5: Related Links*

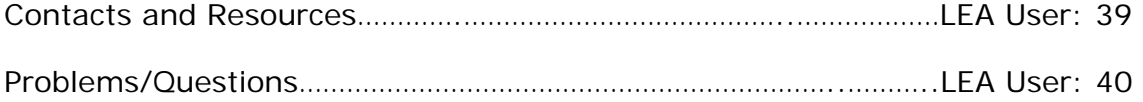

# *Section 1: Overview and Logging In*

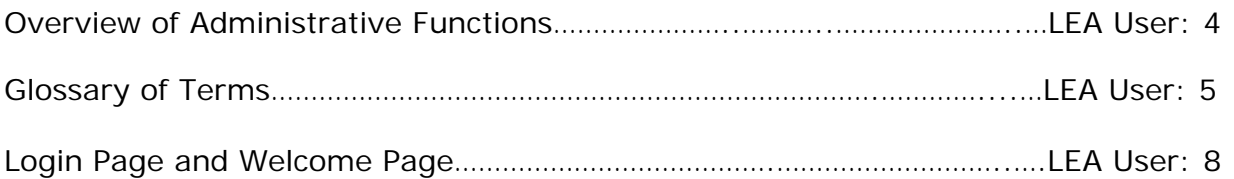

### Intel<sup>®</sup> Teach Program

Local Training Agency

LEA Name Log Off

#### **LEA Management**

- · Update Personal Info
- . Manage My LEA
- . Manage My LEA Users
- . Host an Essentials Course
- Host Thinking with Technology
- 

### MT and PT Management

- · Add New MTs
- . Assign MTs to Classes . View/Edit MT Users
- · E-mail MTs
- . View PT Classes/Evals

#### Reports

- · PT Class Report
- LEA Group Report
- · MT User Report
- · MT Class Roster Report

#### **Related Links**

· Contacts & Resources

# **Overview of Program Functions**

*This is the LEA User guide and LEA online help content. The intended audience is the LEA user and the language used is directed to LEA users. If you are not a LEA user, this section is provided to you as reference should you need to assist an LEA user with LEA extranet tasks. The functions available to the LEA user have blue text.* 

The purpose of this In-Service extranet reference manual is to provide you with an overview of the online functions that support you in completing the Local Education Agency (LEA) responsibilities. Below is an overview of the functions for all user types participating in the Intel® Teach Program. The functions available to the LEA user are blue.

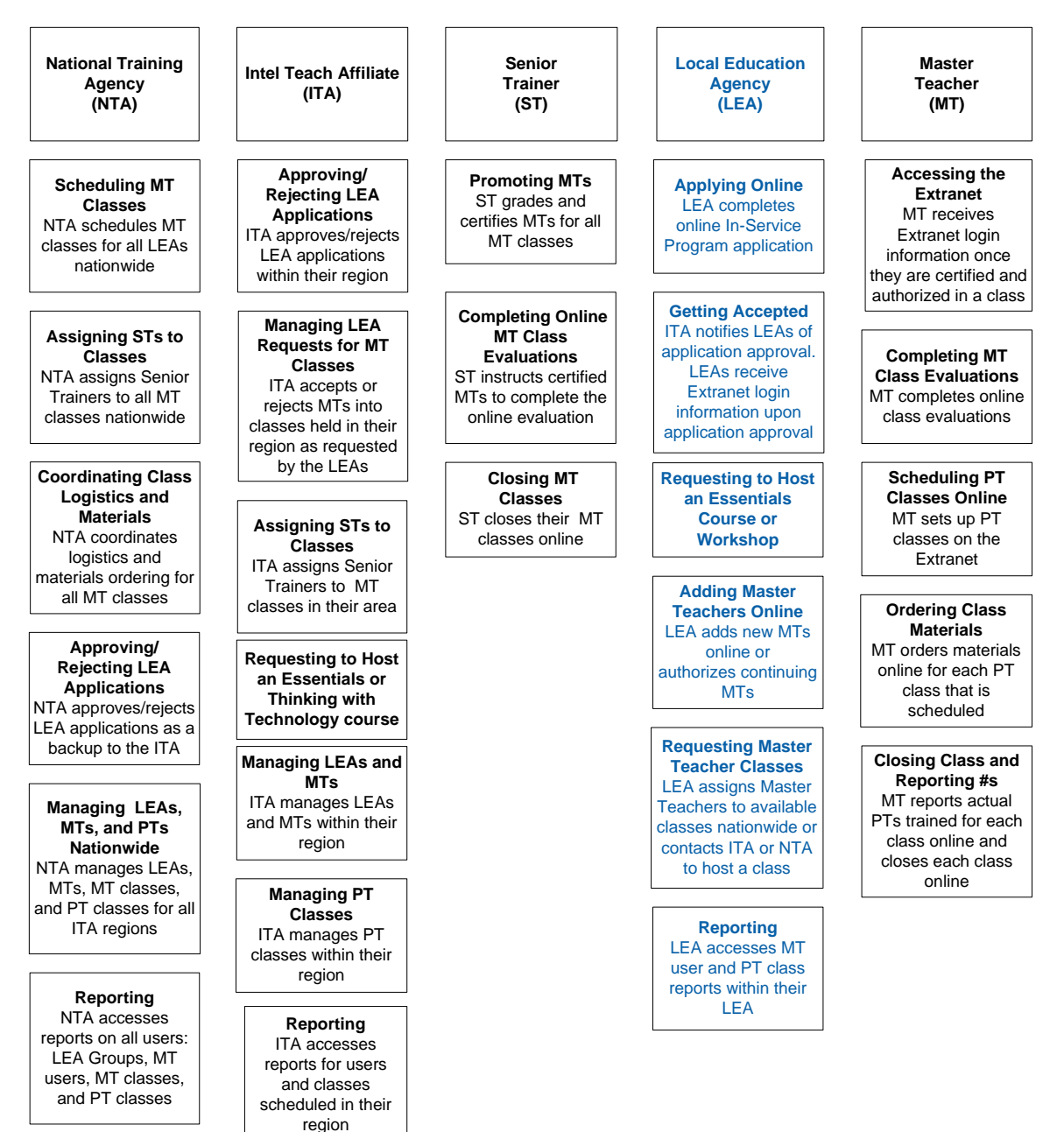

# *Glossary of Terms (A-Z)*

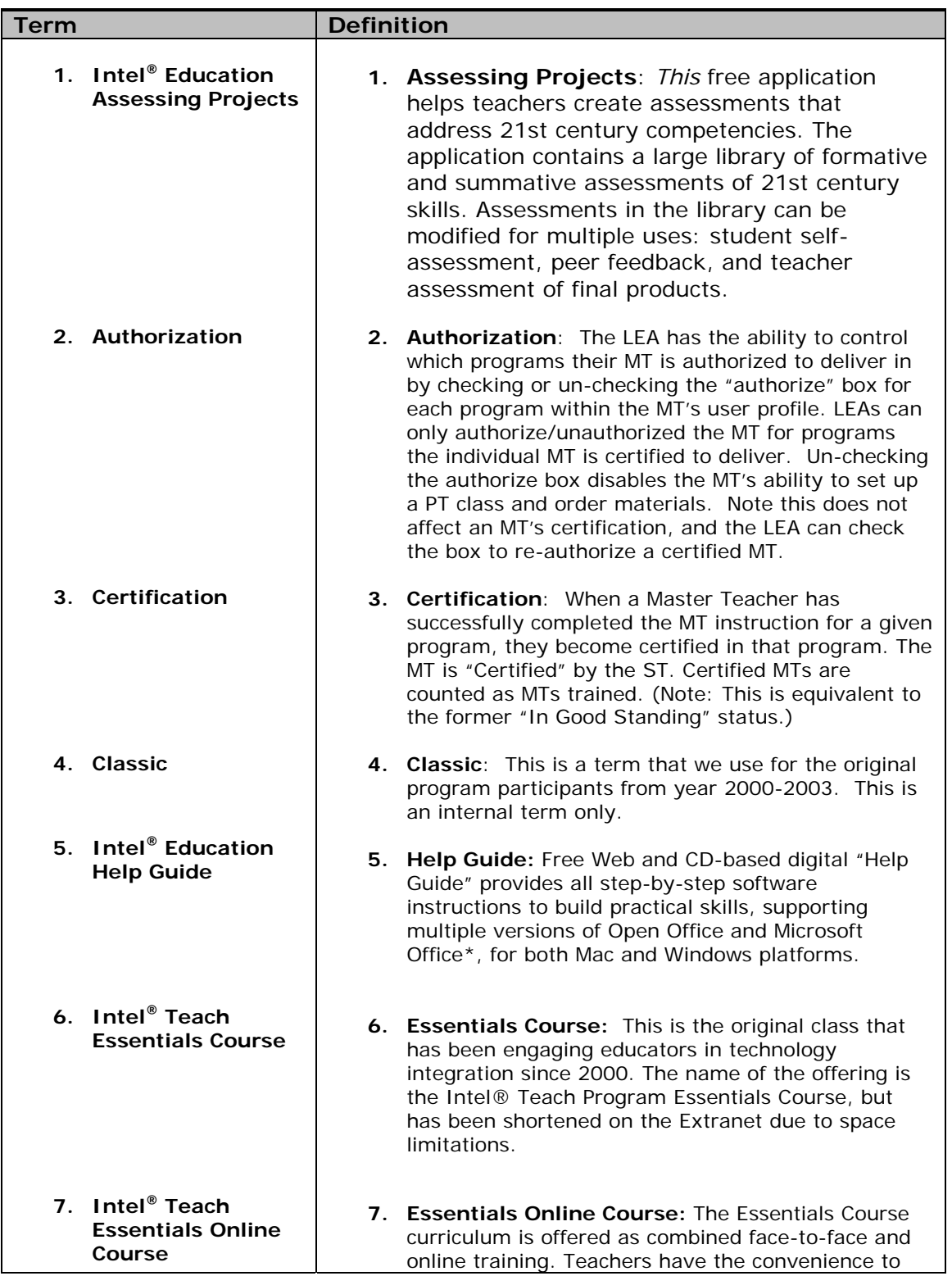

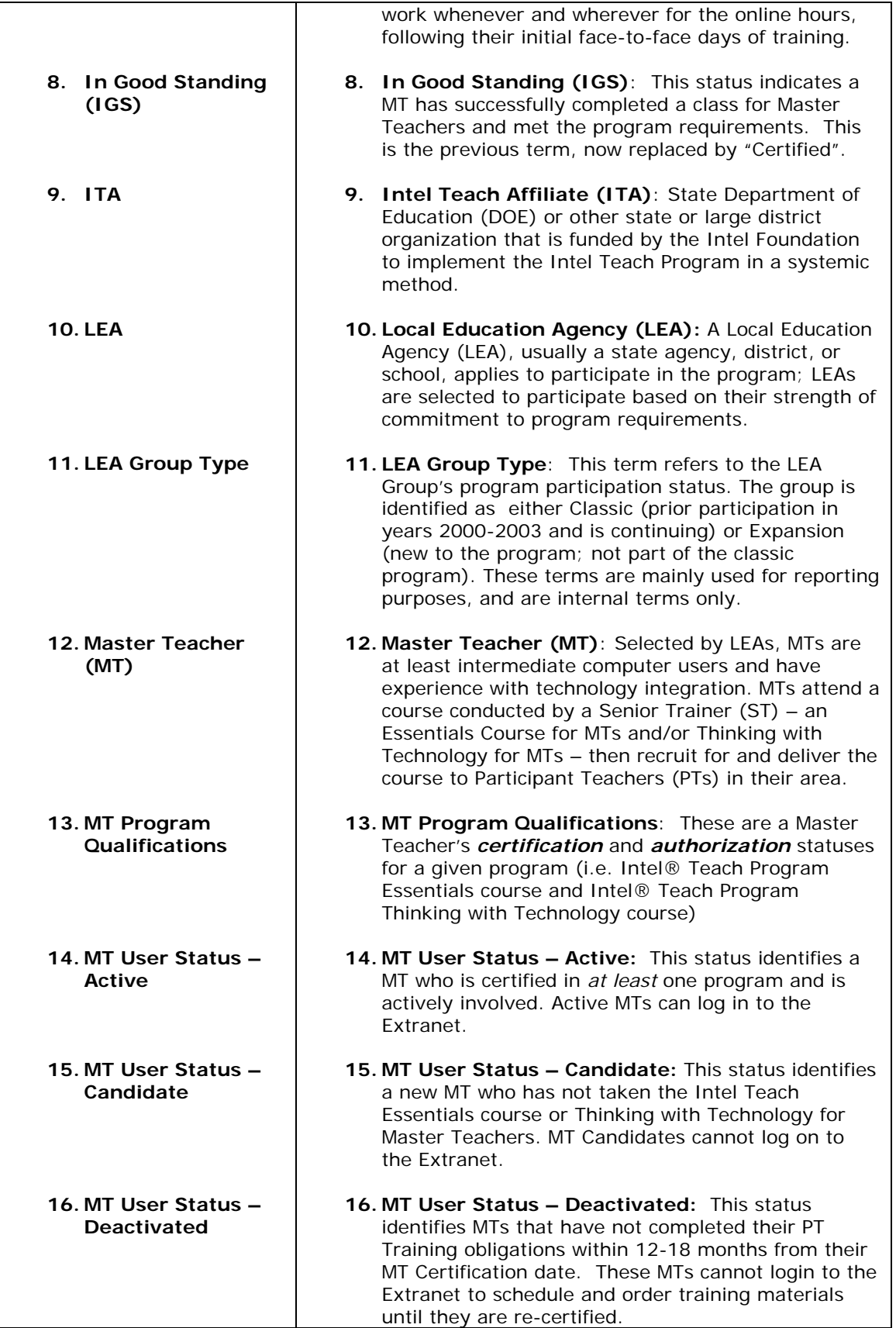

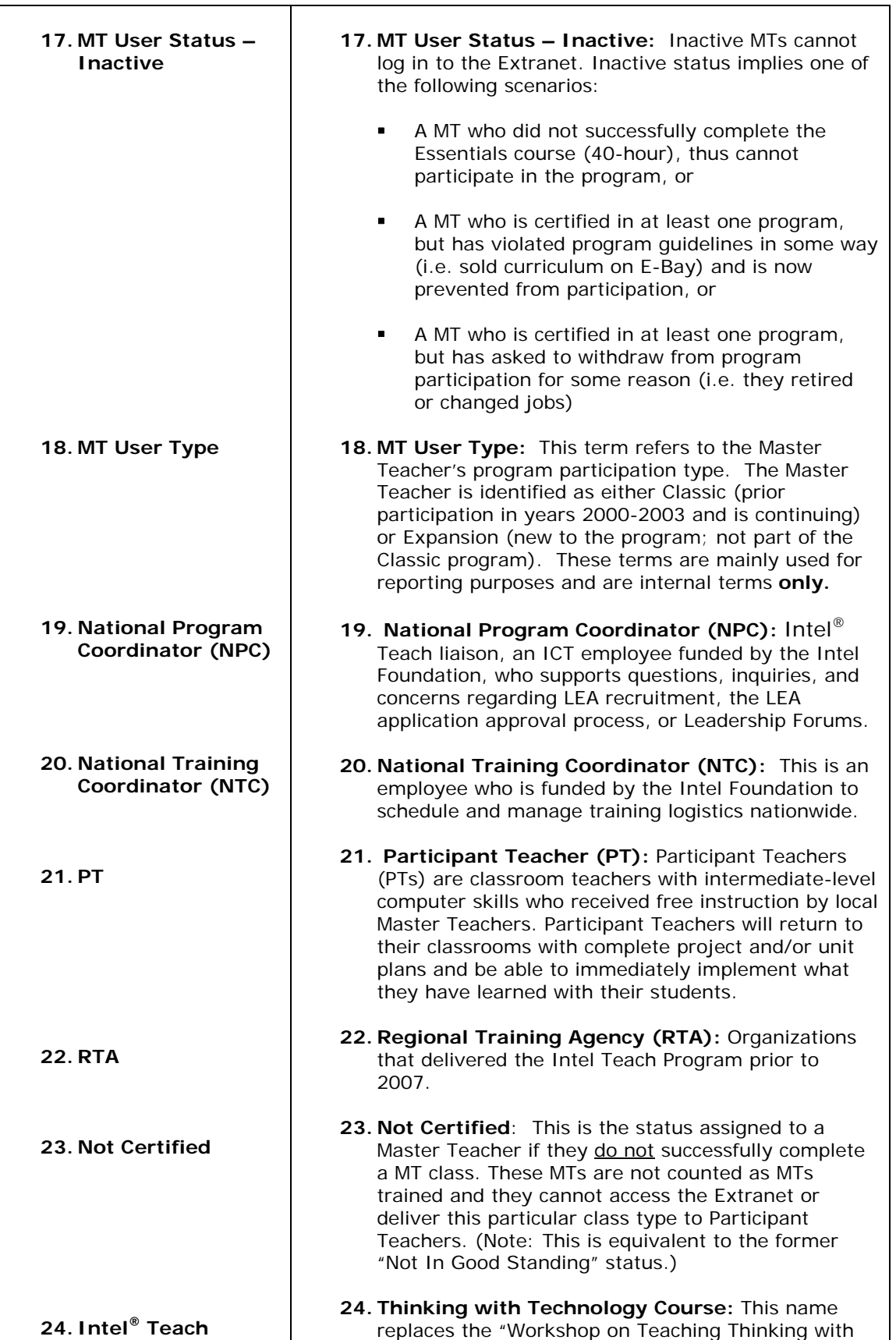

┱

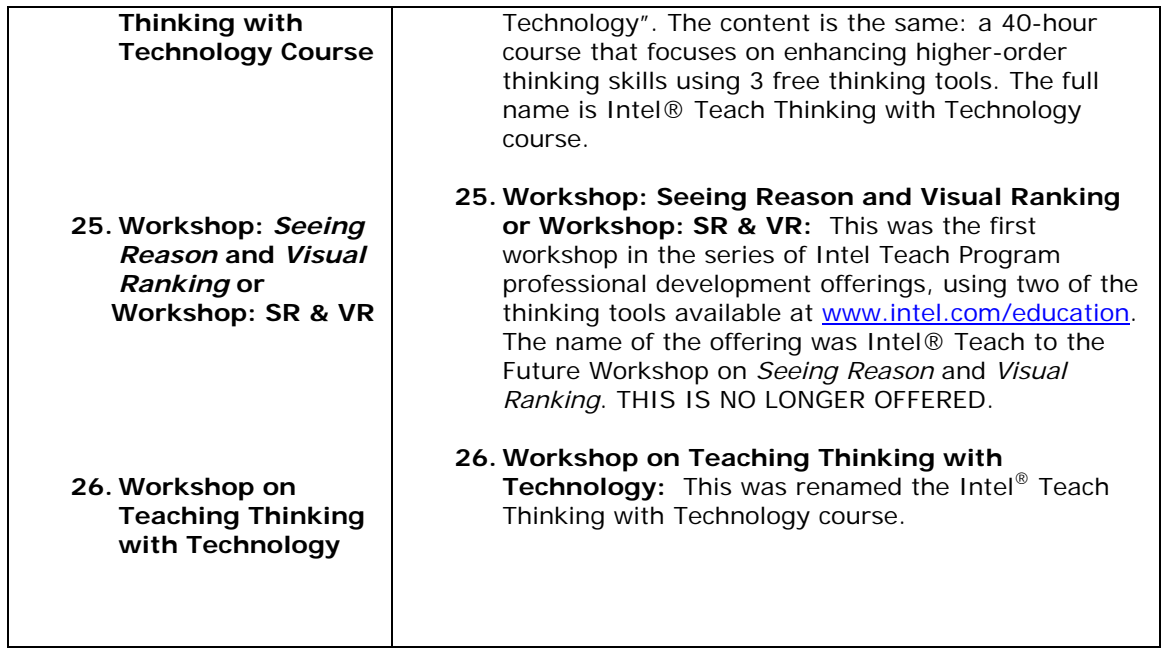

## *Login Page and Welcome Page*

The Intel® Teach Program Extranet is a password-protected site with powerful online tools for Local Education Agencies. In order to perform your administrative tasks, please go to the extranet login page and enter your username and password.

The URL for the extranet login page is: **[www.intel.com/education/teach/in-service.htm](http://www.intel.com/education/teach/in-service.htm)**

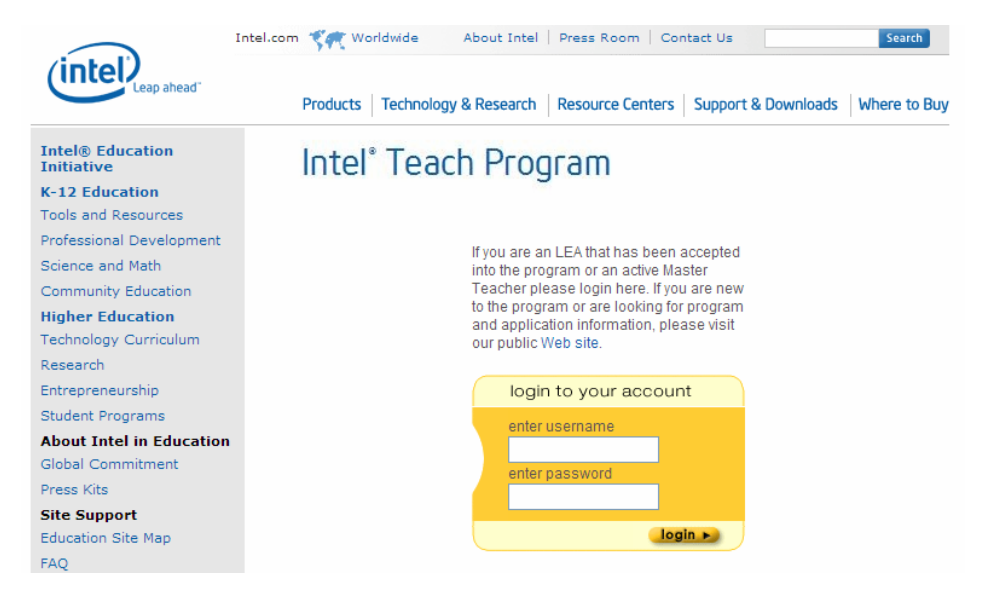

If you have misplaced your password, select the *Forget your password?* link located on the login page. You will receive your password via e-mail.

Once logged into the extranet, you will be directed to the *Welcome Local Education Agencies*  homepage. Note the items located on your homepage: *Online Help* and News.

#### Intel<sup>®</sup> Teach Program

#### Local Education Agency

Log Off

#### Test EstLEA

**LEA Management**<br>• Update Personal Info<br>• Manage My LEA<br>• Manage My LEA Users

MT and PT Management

- Add New MTs<br>• Assign MTs to Classes<br>• View/Edit MT Users<br>• E-mail MTs<br>• View PT Classes/Evals
- 

**Reports<br>• PT Class Report<br>• LEA Group Report<br>• MT Class Roster Report**<br>• MT Class Roster Report

Related Links<br>• LEA Extranet Home

#### **Welcome, Local Education Agencies**

Click here for the LEA Online Help.

The Local Education Agency (LEA) is an organization willing to take a leadership role in<br>implementing the Intel® Teach Program. LEAs may include school districts, private schools or a<br>school consortium. LEAs are responsibl

Beginning mid-April, MTs will receive Intel® Teach Essentials Course Curriculum version 10 when or

Based on evaluation feedback, we have significantly improved  $\label{t:2} \textbf{a} \textbf{b} = \textbf{b} \textbf{c} = \textbf{b} \textbf{c} = \textbf{b} \textbf{c} \textbf{b} = \textbf{b} \textbf{c} \textbf{b} = \textbf{b} \textbf{c} \textbf{b} = \textbf{b} \textbf{c} \textbf{b} = \textbf{b} \textbf{c} \textbf{b} = \textbf{b} \textbf{c} \textbf{b} = \textbf{b} \textbf{c} \textbf{b} = \textbf{b} \textbf{c} \textbf{b} = \textbf{b} \textbf{c} \textbf{b} = \textbf$ class.

**Benefits of Essentials Course Revisions** 

. Alianment with the most current pedagogical approaches to focus more on instructional

**Online Help:** Refer to this document to obtain assistance when performing Extranet tasks. The *Online Help* provides step-by-step instructions and screenshots for each LEA function.

**News Items:** In addition to assisting you in managing the program activities in your LEA, the extranet serves as a communication tool to keep you informed about program updates and opportunities available to you as a LEA member. News items are updated regularly, so login frequently to receive the latest information.

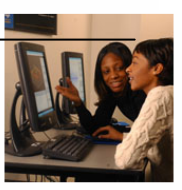

# *Section 2: LEA Management*

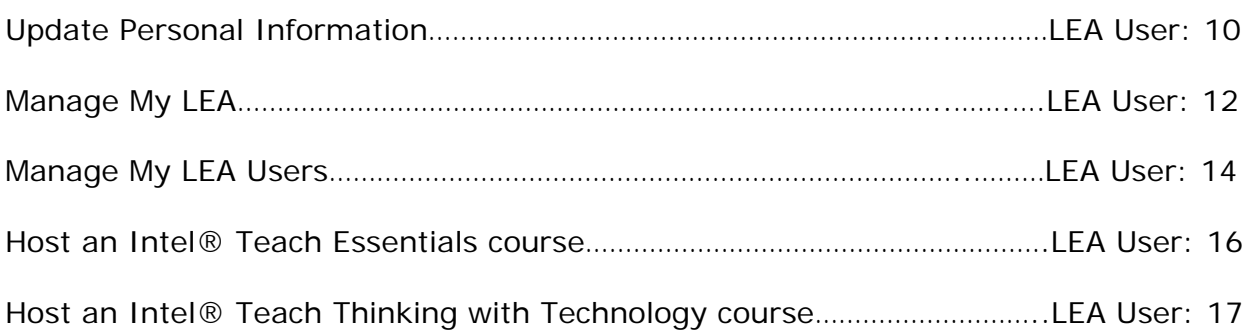

Intel<sup>®</sup> Teach Program

Local Training Agency

**LEA Name** Log Off

#### **LEA Management**

- · Update Personal Info
- . Manage My LEA
- . Manage My LEA Users
- · Host an Essentials Course
- . Host Thinking with
- Technology

#### MT and PT Management

- · Add New MTs
- . Assign MTs to Classes
- . View/Edit MT Users
- · E-mail MTs
- . View PT Classes/Evals

#### Reports

- · PT Class Report
- · LEA Group Report
- · MT User Report
- MT Class Roster Report

#### **Related Links**

· Contacts & Resources

### **LEA Management**

- Update Personal Info
- Manage My LEA
- Manage My LEA Users
- Host an Intel® Teach Essentials Course
- Host an Intel® Teach Thinking with Technology Course

# *Update Personal Information*

Upon your initial login to the extranet, you will be asked to update your personal profile. Please keep your online profile current; this information is used to keep you informed about program updates.

The steps for updating your personal information are as follows:

1. Select the link entitled *Update Personal Info* located under the *LEA Management* heading on the left navigation bar.

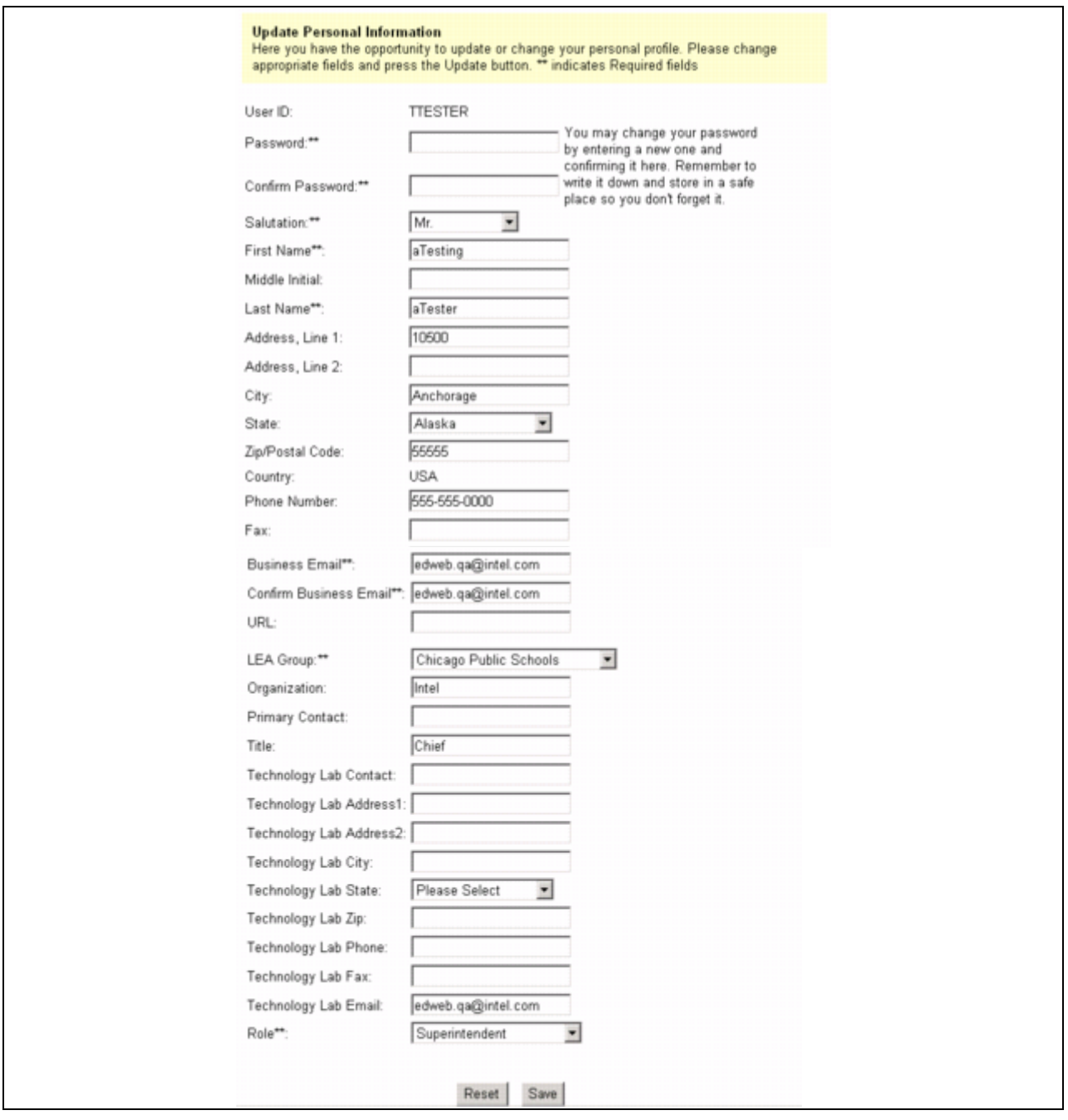

**Note:** Only LEA users with administrative access have the ability to view and edit other LEA user profiles. LEA users who do not have administrative access can view only.

2. Enter your changes in the corresponding fields to reflect the most current information. You may change your password by entering a new one in the password field and confirming it in the box below. Please remember to record your password and store it in a secure location.

**Note:** It is important to confirm your e-mail address. Please review the *Business E-mail* field to make sure it is accurate. All program communications will be sent to this address.

- 3. Ensure that all required fields (indicated by a double asterisk \*\*) are completed.
- 4. Select the *Save* button at the bottom of the page to save your changes. Blue text will appear at the top of the page stating **"User <your name> has been successfully updated"** to confirm that your changes have been made.

### *Manage My LEA*

The *Manage My LEA* link directs you to a page where you can obtain information about your Local Education Agency as well as the LEA contacts in your region. As a LEA user with administrative access, you have the ability to both view and edit the information about your LEA and your LEA users.

#### **To Edit the Local Education Agency (LEA) Information:**

1. Select the *Manage My LEA* link located under the *LEA Management* heading on the left navigation bar.

**Note**: Users with Administrative access can update this information by entering new information in the desired fields. All other users have "view only" ability.

2. Select the *Edit* link next to the name of the LEA you wish to update.

**Note:** If you would like to disable your LEA, select the *Disable* link. This implies that you do not wish to participate in the program at this time and you will not longer be able to log in to your extranet account.

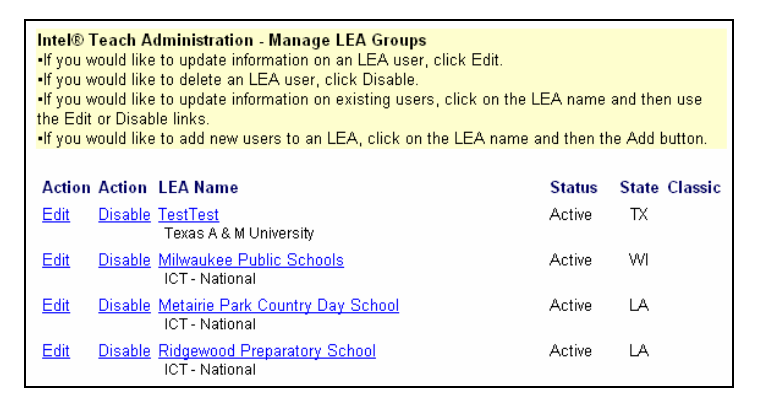

- 3. After selecting the *Edit* link, you will be directed to a page that lists all of the application information that was submitted for your LEA, including:
	- Number of Schools in LEA
	- Number of Total Students in LEA
	- Number of Full-Time Educators
	- Number of Master Teachers Requested for each class type
	- Number of Master Teachers Confirmed for each class type **Note:** This confirmed number was entered by your ITA and is not modifiable by LEA users.
	- Number of Participant Teachers to be Trained in each class type
	- **LEA Group Type**
- 4. Select the *Save* button at the bottom of the page when finished to save the changes.

#### **To View or Edit Contact Information for LEA Users:**

- 1. Select the *Manage My LEA* link located under the *LEA Management* heading on the left navigation bar.
- 2. On this page, you will see your LEA listed. Select on the link for your LEA Name to view all of the contacts associ ated with your LEA.

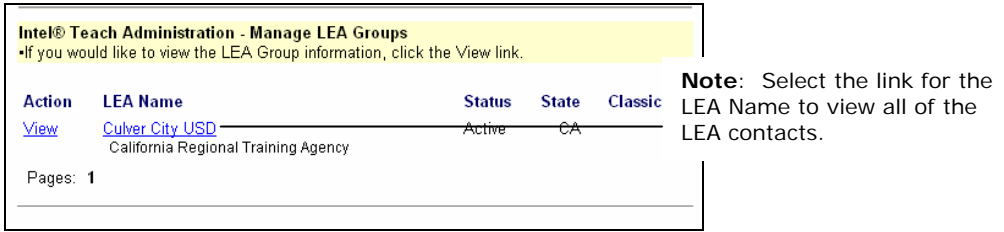

- 3. View or edit any of the LEA user profiles by selecting the *Edit* link located to the left of their name. You will be directed to that user's personal profile, which contains their contact information.
- 4. Update the person's account by entering new information in the desired fields.
- 5. Select the *Save* button at the bottom of the page when finished to save the changes.

### *Manage My LEA Users*

Selecting the *Manage My LEA Users* link located under the *LEA Management* heading, provides access to all of the individuals who have Intel Teach extranet accounts in your LEA. From this page, you can also edit existing LEA Users' contact information, disable existing LEA users, or add new LEA users to your LEA's extranet account.

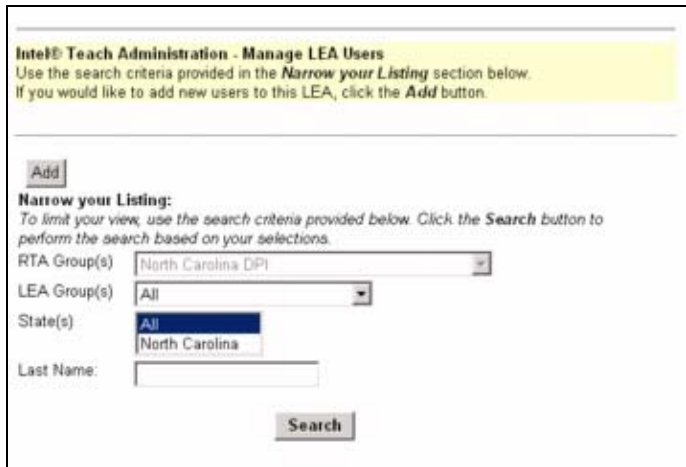

You can search for a particular LEA user by typing their last name in the text box provided, and then selecting the *Search* button.

#### **To Edit a LEA User's Contact Information:**

- 1. Select the *Manage My LEA Users* link located under the *LEA Management* heading on the left navigation bar.
- 2. Select the *Edit* link located to the left of the LEA user's name that you wish to update.
- 3. Update the person's account by entering new information in the desired fields.
- 4. Select the *Save* button at the bottom of the page when finished to save the changes**.**

#### **To Disable a LEA User:**

- 1. Select the *Manage My LEA* Users link located under the LEA Management heading on the left navigation bar.
- 2. Select the *Disable* link next to their name if you would like to remove this individual from accessing program materials and information.

**Note:** If you disable users, they will no longer have the ability to log in to their extranet account.

#### **To Re-enable a LEA User:**

- 1. Select the *View/Edit LEA Users* link located under the *LEA Management* heading on the left navigation bar.
- 2. Select the *Edit* link next to the name of the individual you would like to re-enable.
- 3. Scroll to the *Login Enabled* field within the profile and re-check the box.
- 4. Select the *Save* button at the bottom of the page when finished to save the changes.

#### **To Add a New LEA User:**

- 1. Select the *Manage My LEA Users* link located under the *LEA Management* heading on the left navigation bar.
- 2. Select the *Add* button at the bottom of the page. You will be directed to a blank user profile.
- 3. Fill in the contact information for your new LEA user.
- 4. Ensure that you complete all of the required fields (indicated by a double asterisk \*\*).
- 5. Assign a temporary password. The system will e-mail the LEA user their user names and contact information to the LEA Users once you have completed adding them online.
- 6. Use the *Administrator* check box with discretion: Administrator status enables users to add, edit, and delete user accounts within your LEA (including LEA and MT users).
- 7. Assign a *Role* for this user.

**IMPORTANT NOTE:** Please do not assign a new user the role of Primary Contact. The extranet is set up to only send important system e-mails and other critical communications to the ONE user whose role is LEA Primary Contact. Therefore, please ensure that you designate only ONE LEA Primary Contact for your LEA account.

8. Select the *Save* button when finished.

**Note:** The new user will receive a system e-mail containing their username and password information after you select the *Save* button.

# *Host an Essentials Course*

If you would like to request to host an Essentials course within your LEA, select the link on the left navigation bar to *Host an Essentials Course*.

Here you will be directed to the review the requirements for hosting and submit the online hosting request form including Course Logistics, Lab Location, Shipping Address, and Lab Specifications. Complete all required fields (indicated with a double asterisk \*\*).

Your request will be responded to within 5 business days.

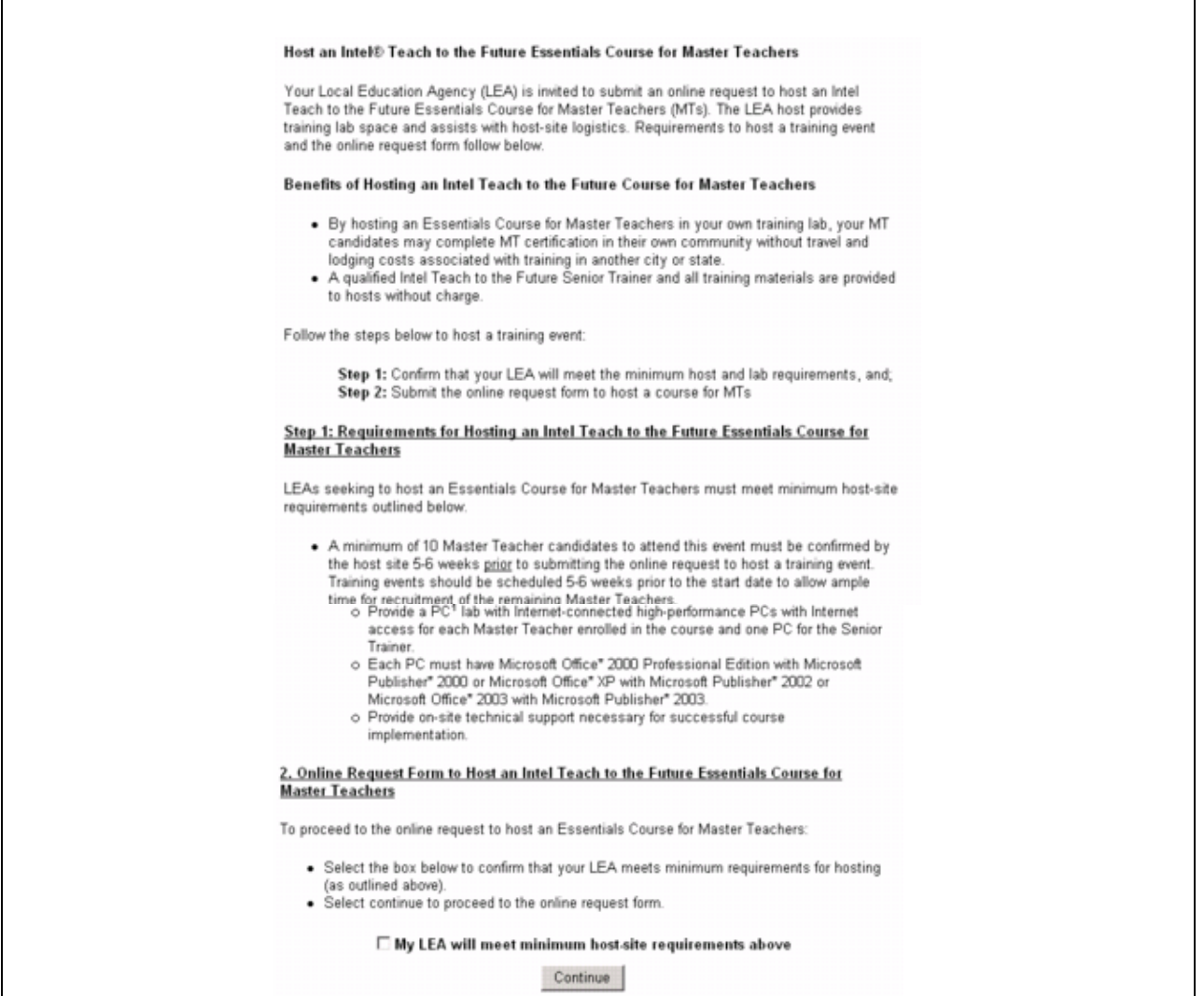

# *Host a Thinking with Technology Course*

If you would like to request to host a Thinking with Technology course within your LEA, select the link on the left navigation bar to *Host Thinking with Technology Course.*

Here you will be directed to the review the requirements for hosting and submit the online hosting request form including Course Logistics, Lab Location, Shipping Address, and Lab Specifications. Complete all required fields (indicated with a double asterisk \*\*).

Your request will be responded to within 5 business days.

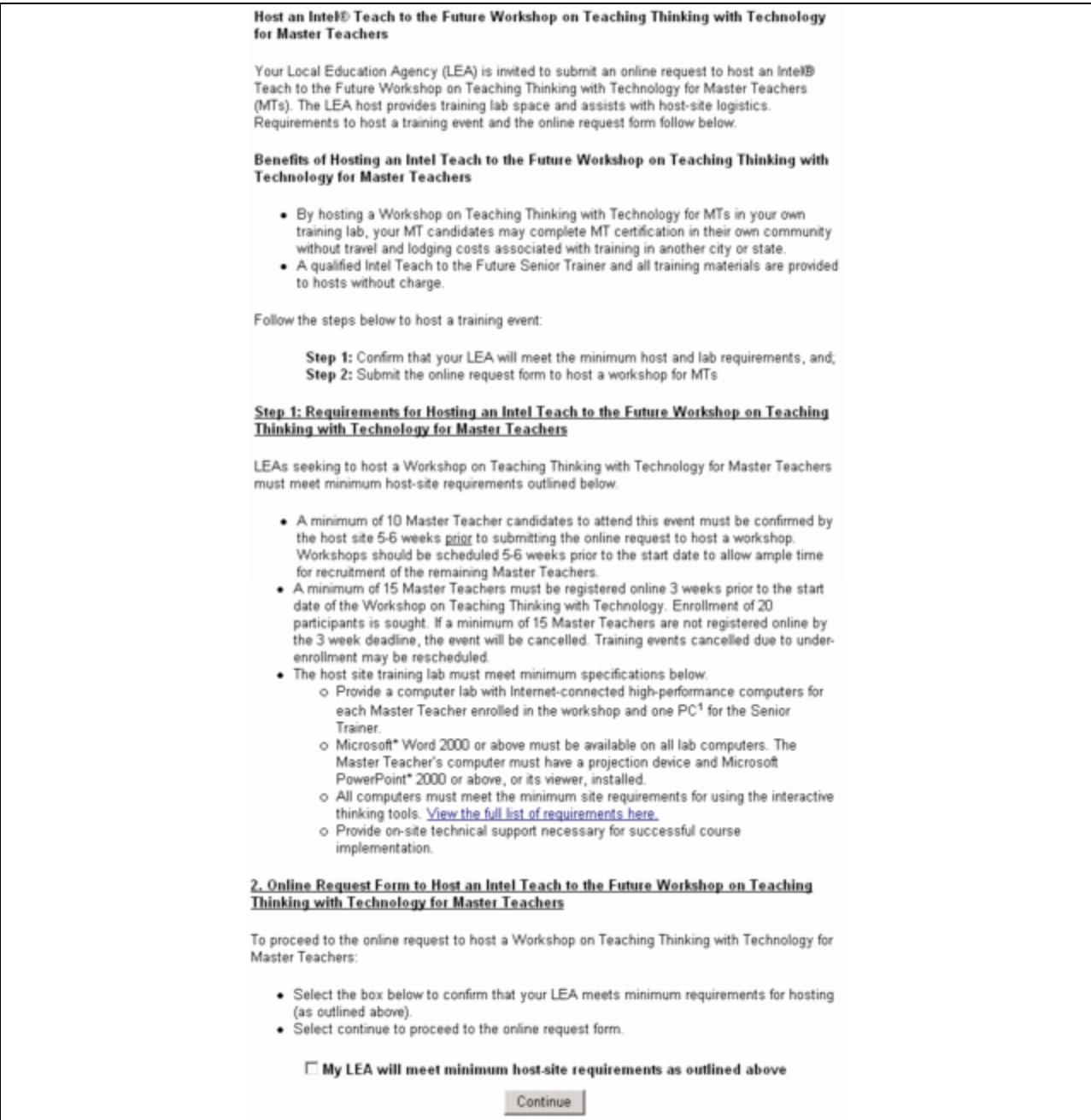

# *Section 3: MT and PT Management*

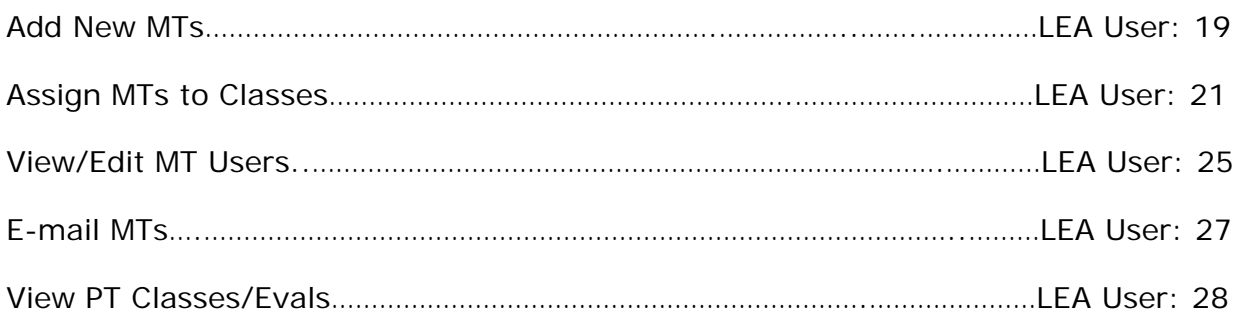

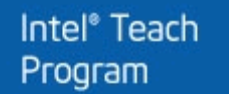

Local Training Agency

LEA Name

### Log Off

#### **LEA Management**

- · Update Personal Info
- . Manage My LEA
- Manage My LEA Users
- . Host an Essentials Course
- . Host Thinking with Technology

#### MT and PT Management -

- · Add New MTs
- . Assign MTs to Classes · View/Edit MT Users
- 
- · E-mail MTs
- . View PT Classes/Evals

#### **Reports**

- · PT Class Report
- **LEA Group Report**
- · MT User Report
- · MT Class Roster Report

#### **Related Links**

Contacts & Resources

#### **MT and PT Management**

- Add New MTs
- Assign MTs to Classes
- View/Edit MT Users
- E-mail MTs
- View PT Classes/Evals

### *Add New MTs*

Selecting the *Add New MTs* link from the navigation bar directs you to a page where you can add new Master Teachers to your Local Education Agency account.

**Note:** Only users with Administrative rights access can add MTs. All other LEA users have "view only" ability to this information.

Please review the instruction on the *Add New MTs* page prior to adding your Master Teachers.

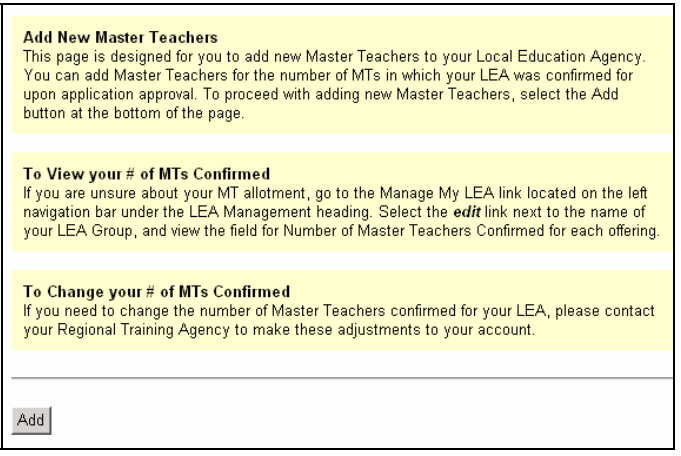

#### **To Add New Master Teachers:**

- 1. Select on the *Add New MTs* link located under the *MT and PT Management* heading on the left navigation bar.
- 2. Select the gray *Add* button located beneath the instructions section.
- 3. Complete the form as thoroughly as possible with the Master Teacher's contact information. Be sure that all required fields (marked with a double asterisk \*\*) are completed.
- 4. Ensure that the *Primary E-mail* field is correct. Validity of the Master Teacher's e-mail is the most important way to ensure effective communication about Intel Teach.
- 5. When choosing the *Men's T-Shirt size*, please keep in mind that this is the information we reference when supplying shirts to the Master Teacher during their Essentials course.
- 6. When finished inputting data in all required fields, select on the *Add User* button to save the information.

**Note:** A system e-mail will be sent to the Master Teacher informing them of their nomination as a Master Teacher Candidate. The message also informs them that the LEA will assign them to training. Master Teacher Candidates will not be able to login to their extranet account until they successfully complete an Intel Teach training and become a certified Master Teacher.

#### **IMPORTANT: New Program Qualifications for Master Teachers**

You will see information within the Master Teacher's personal profile that indicates their **Certification**  and **Authorization** program qualifications. As the LEA Primary Contact, or a LEA user with Administrative rights, you have the ability to choose which programs your Master Teachers are authorized to deliver after they have been trained ("Certified") in that program. All other LEA Users that do not possess Administrative rights have "view only" ability and cannot manipulate these fields.

**Note:** The Master Teacher cannot edit the program qualification fields within their personal profile; these fields are strictly informational to keep them informed of what programs they are able to deliver in your LEA.

**Certified Programs:** When a Master Teacher has successfully completed the MT class for a given program, they become certified in that program. If a Master Teacher's certified box is checked, this indicates that they have successfully completed the Master Teacher instruction for that program and are now qualified to deliver this program to Participant Teachers. (**Note:** This is equivalent to the former *In Good Standing* status.)

**Authorized Programs:** The LEA has the ability to control which programs their Master Teachers are authorized to deliver in their LEA. If a Master Teacher's authorized box is checked, this indicates that you the LEA have authorized them to deliver this program to Participant Teachers. Only MTs who are both Certified *and* Authorized will have access to tools in the MT extranet to set up classes and order materials.

**Note:** Master Teachers cannot be Authorized to teach until they are Certified in that program.

**Program Qualifications:** This term identifies a Master Teacher's **Certification and Authorization** status for any given program. Master Teachers must be both Certified and Authorized in a program in order to deliver that program to Participant Teachers in their LEA.

When you add a new Master Teacher Candidate online, their personal profile will contain the following program qualification information:

- **Authorized Programs** = None
- **Certified Programs** = None

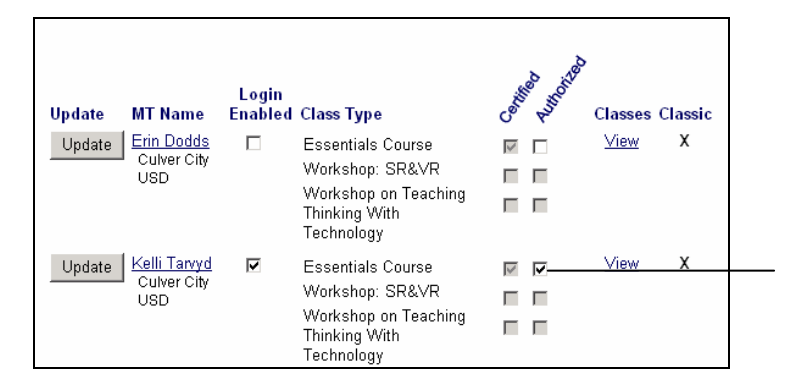

#### **Note:** This is the **Program Qualifications** section.

These fields indicate the programs your Master Teachers are able to deliver in your LEA. If a MT is both certified and authorized in a class type, they will be able to schedule PT classes for that class type in your LEA.

**Note:** Master Teachers cannot be Authorized to teach until they are Certified in that class type.

### *Assign MTs to Classes*

When you select the link *Assign MTs to Classes*, located under the *MT and PT Management* heading on the left navigation bar, you will be able to view all Master Teacher classes available nationwide.

To limit which classes you are viewing, use the search criteria provided in the *Narrow Your Listing*  section. Click the *Search* button to perform the class search based on your selections.

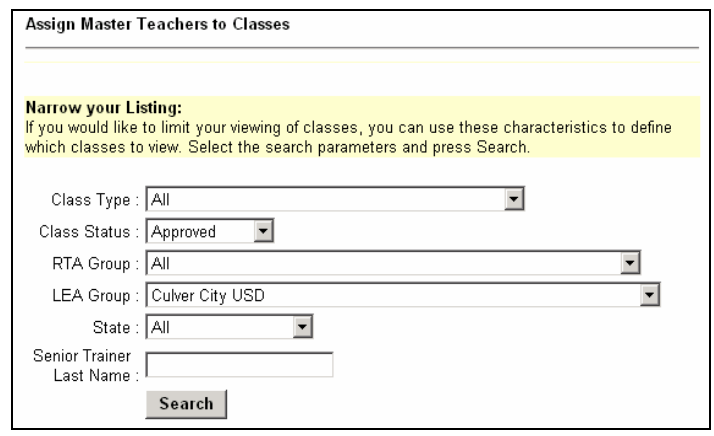

#### **Choosing a Class for your MTs:**

- 1. Select the *Assign MTs to Classes* link located under the *MT and PT Management* heading on the left navigation bar.
- 2. Select the *Manage Roster* link for the class type you would like your Master Teacher(s) to attend.

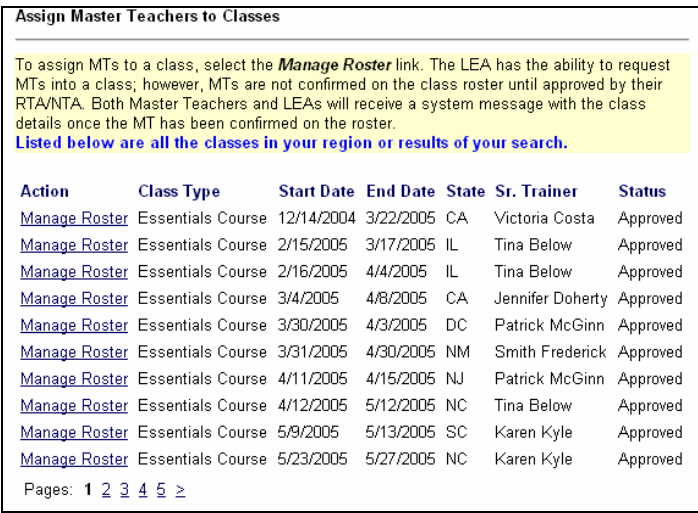

**Note:** Every time you request your MT(s) to attend an Intel Teach training, you will be required to review and accept the program guidelines. The purpose is to ensure you are familiar with the minimum guidelines for participation which will help ensure successful implementation of this program in your LEA. You must select the *I Accept* box before proceeding with assigning MTs to trainings. Should you choose not to accept the guidelines, you may return to this page at any time.

3. On the page that loads, you will see the class logistics for the class you have chosen. Make sure the class information matches the needs of you and your Master Teacher(s).

- 4. Scroll down the page to the section beneath the logistics area. Here you will see three categories: *Accepted Master Teachers*, *Pending Master Teachers*, and *Available Candidates*.
- 5. The *Accepted Master Teachers* section of the page will show Master Teacher(s) who have been accepted into the class by your Intel Teach Affiliate (ITA) Coordinator. All of the MTs who are confirmed on the roster will be listed in this section.

**Note:** Only the ITA can place MTs on the roster. Some of the MTs listed on the roster may be from other LEAs. All other LEA users may view information.

Also, you will only see a remove radio button next to Master Teacher(s) from your LEA. Use this button if you wish to remove MTs from the roster. Removing MTs from a class will result in a system e-mail to the MT notifying them of their removal. The MT removed from the roster returns to the Available Candidates list, where you may assign them to another course if you wish.

- 6. The *Pending Master Teachers* section shows you a list of all Master Teachers who are awaiting acceptance into the class by your ITA Coordinator. In the pending section, you will only see MTs for your LEA. After you select a Master Teacher from the Available Candidates section and select the *Update Request* button, that MT will appear in this *Pending Master Teachers* section.
- 7. In the *Available Candidates* section of the page you will see a list of all your Master Teachers that are eligible to attend this class. You may request these MTs to be assigned to this class roster. When the ITA finalizes the request, MTs will receive a system e-mail notifying them if they have been accepted or declined from any class; the LEA Primary Contact will receive a copy of this message as well.

**Note:** All Master Teachers are available for all class types until they are Certified in that class.. Once a MT is certified or listed on a roster for a class type, they will no longer appear in the *Available Candidates* section for that class type.

#### **Local Education Agency In-Service Extranet Reference Manual**

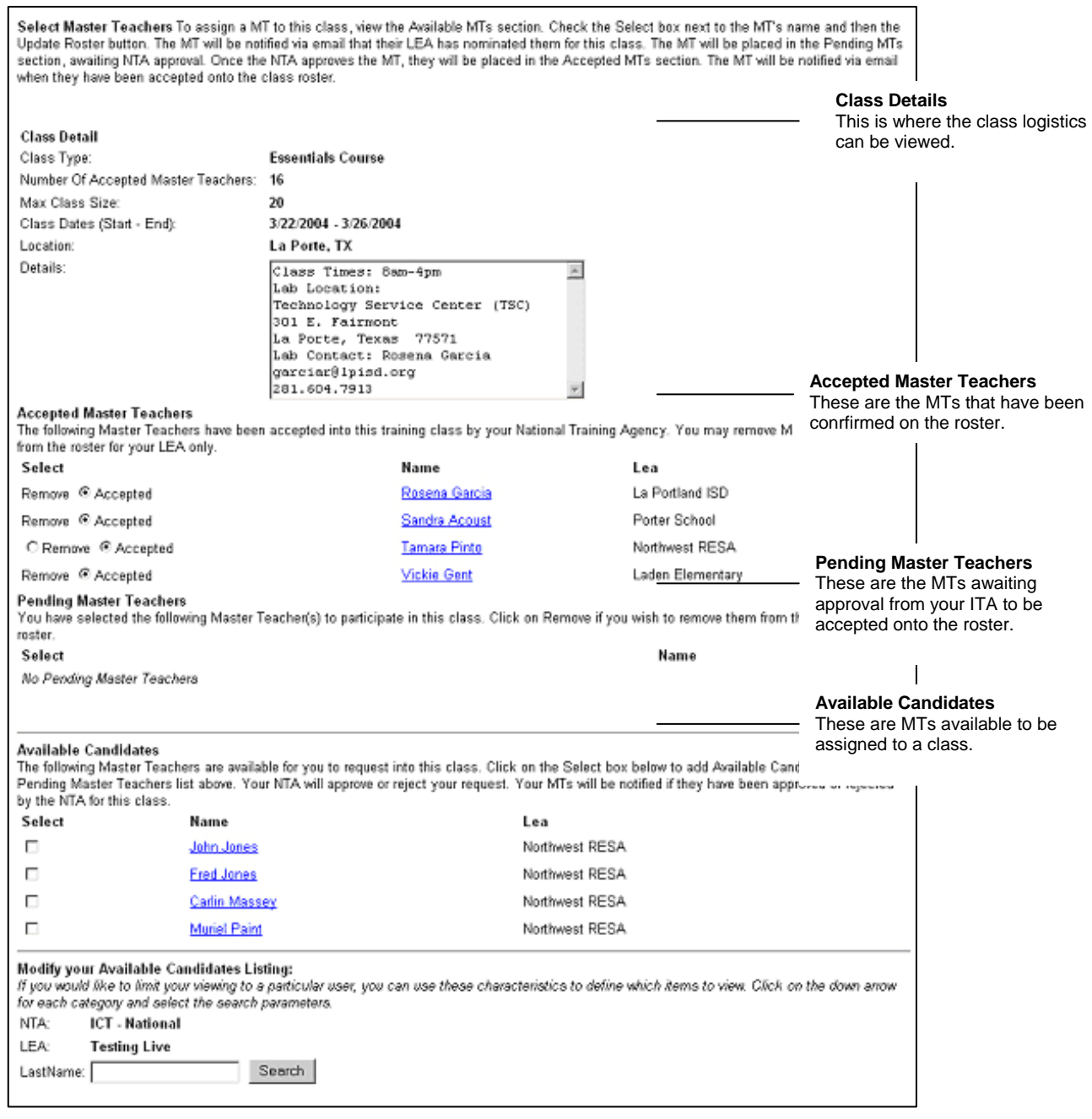

#### **To Assign a Master Teacher to a Class Roster:**

- 1. Select the *Assign MTs to Classes* link located under the *MT and PT Management* heading on the left navigation bar.
- 2. Select the *Manage Roster* link for the class type you would like your Master Teacher(s) to attend.
- 3. Go to the *Available Candidates* section and select the checkbox next to the name of the MT(s) you want to assign to the class.
- 4. Select the *Update Request* button at the bottom of the page when finished.
- 5. The MT(s) that you assigned to the class will now appear in the *Pending Master Teachers* section.
- 6. Your ITA will now be sent a system e-mail, notifying them of your request.

**Note:** Master Teachers will receive a system e-mail notifying them whether they are accepted or declined from a class roster. You will receive a copy of these messages.

If you do not find a class that meets your needs, please contact your Intel Teach Affiliate (ITA) Coordinator for information about upcoming class dates and locations in your area, or the potential of hosting a training in your LEA..

#### **To Remove a Master Teacher from a Class Roster:**

You have the ability to remove your Master Teachers from class rosters. If you choose to remove MTs, they will receive a system e-mail notifying them that they have been removed from the class roster; the LEA Primary Contact will receive a copy of this e-mail.

- 1. Select the *Assign MTs to Classes* link located under the *MT and PT Management* heading on the left navigation bar.
- 2. Select the *Manage Roster* link for the that the Master Teacher(s) you wish to remove is currently assigned to.
- 3. Scroll down to the section of the page where the MT is listed (either in *the Accepted Master Teachers* section or *Pending Master Teachers* section).
- 4. Select the *Remove* radio button next to the MT's name.
- 5. Select the *Update Request* button at the bottom of the page when finished.

### *View/Edit MT Users*

The *View/Edit MT Users* link directs you to a page that lists all the Master Teachers in your Local Education Agency. In addition to providing you with a list of all of your MTs, this page also allows you to easily view each MT's program qualifications. From this page, you can perform the following functions: view or edit any of your Master Teachers' accounts; authorize or un-authorize which programs your MTs deliver in your LEA; and view the Participant Teacher classes scheduled by your Master Teachers.

**Note:** Only LEA users with Administrative access may edit dates, all others may only view the information.

#### **To View or Edit a Master Teacher's Account Information:**

- 1. Select the *View/Edit MT Users* link located under the *MT and PT Management* heading on the left navigation bar.
- 2. Select the name of the Master Teacher you wish to view/edit; this is a hyperlink which will direct you to that MT's personal profile.

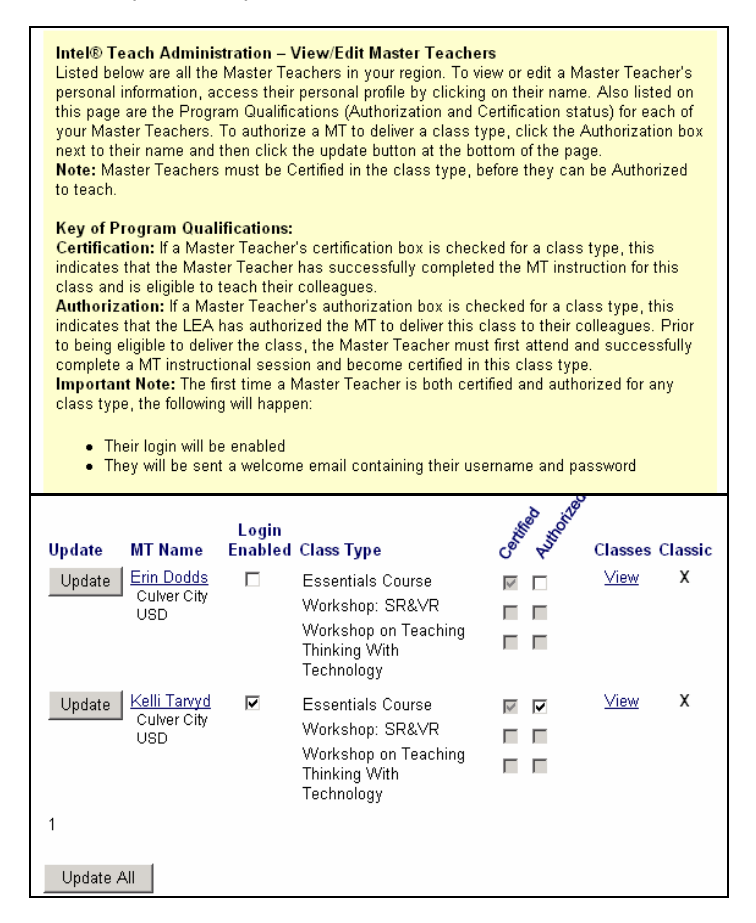

- 3. Within the Master Teacher's profile you can view or edit any of the information by entering new information in the desired fields.
- 4. Ensure that all required fields (indicated by a double asterisk \*\*) are completed and that the MT's *Primary E-mail* address is correct.
- 5. When finished, select the *Save* button at the bottom of the page to save the changes.

#### **To Authorize a Master Teacher to Deliver a Program in Your LEA:**

- 1. Select the *View/Edit MT Users* link located under the *MT and PT Management* heading on the left navigation bar.
- 2. Check the *Authorize* box for the program you wish to authorize your MT to deliver in your LEA.

**Note:** You can only Authorize MTs for programs they are already Certified to deliver.

3. Select the *Update* button at the bottom of the page to save changes.

#### **To Un-authorize a Master Teacher to Deliver a Program in Your LEA:**

- 1. Select the *View/Edit MT Users* link located under the *MT and PT Management* heading on the left navigation bar.
- 2. Uncheck the *Authorize* box for the program you wish to un-authorize your MT to deliver in your LEA.

**Note:** You can only un-authorize MTs for programs they are already Certified and Authorized in. You can also re-authorize MTs at a later time by following the general process to Authorize MTs.

3. Select the *Update* button at the bottom of the page to save changes.

**Note:** When you un-authorize a MTs for a program, they will receive a system e-mail notifying them of this change in their program qualifications. Un-authorizing Master Teachers prevents them from scheduling and delivering this type of PT class in your LEA.

#### **To View the Participant Teacher Classes Scheduled by a Master Teacher:**

- 1. Select the *View/Edit MT Users* link located under the *MT and PT Management* heading on the left navigation bar.
- 2. Select the *View* link located under the *Classes* column. You will be directed to a page that lists all of the Master Teacher's PT class activity
- 3. To view the details of a particular class, select the *View Class* link located under the *Action*  column.

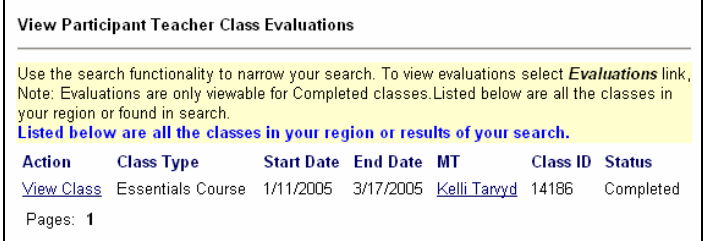

## *E-mail MTs*

The *E-mail MTs* link located under the *MT and PT Management* heading on the navigation bar allows you the ability to e-mail your Master Teachers.

The following information will be provided for each MT:

- Contact Name
- User ID
- LEA Name
- Phone
- Status
- E-mail

#### **E-mail the List of Master Teachers:**

- 1. Filter for your Master Teachers by searching for your Active or Inactive MTs.
- 2. Once you have filtered for your appropriate list, you have the ability to e-mail all Master Teachers on this list by selecting the button entitled *Select here to e-mail the entire list of names noted above*.
- 3. The next page will display a form for you to fill out to, including the subject and message content for your e-mail.

**Note:** The e-mail will be sent as plain text – no colors or text formatting (such as bold or italics) will be displayed. Additionally, the return address is directed to Customer Support at **[teacher.training@intel.com,](mailto:teacher.training@intel.com)** so please be sure to include your contact information in the body of your message to avoid confusing your Master Teachers.

4. Once you have finished entering your message, select the *Send* button.

**Note:** Each of the Master Teachers will be bcc'd (blind carbon-copied) on the message, to ensure user privacy.

### *View PT Classes/Evals*

The *View PT Classes/Evals* page shows all of the Intel Teach classes taught by Master Teachers in your LEA. You can sort the classes you want to view by using the search criteria provided in the *Narrow Your Listing section*.

- 1. To view the PT classes and evaluations, select the *View PT Classes/Evals* link located under the *MT and PT Management* heading on the left navigation bar.
- 2. To limit which classes you are viewing, use the search criteria provided in the *Narrow Your Listing* section. Click the *Search* button to perform the class search based on your selections.

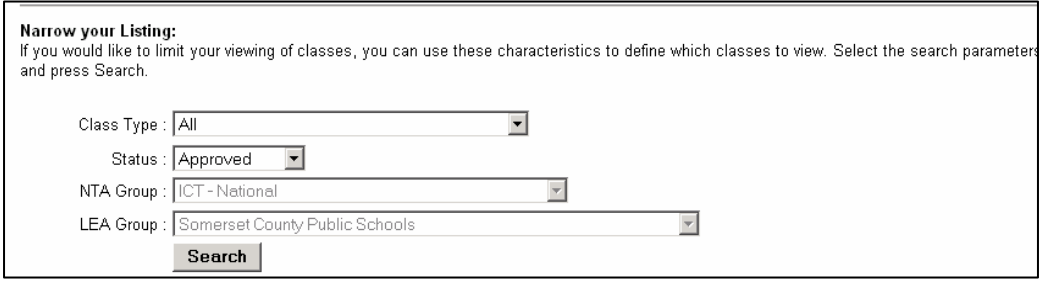

3. You will be directed to a page that shows all of the classes taught by your Master Teachers. To view details and the evaluation summary for a particular class, select the *View Class* link next to that class.

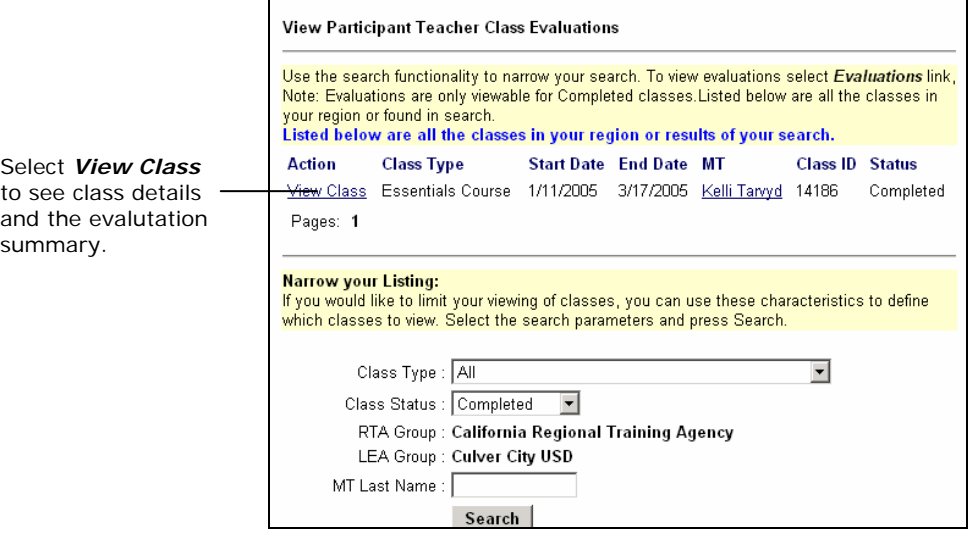

4. You will now be directed to the *Class Details* page. To view a summary of the Participant Teacher's evaluation responses, select the *View* link next to the *Class Evaluation Summary* section at the bottom of the page.

**Note:** The class evaluation summary is only available for classes in *Completed* status.

## *Section 4: Reports*

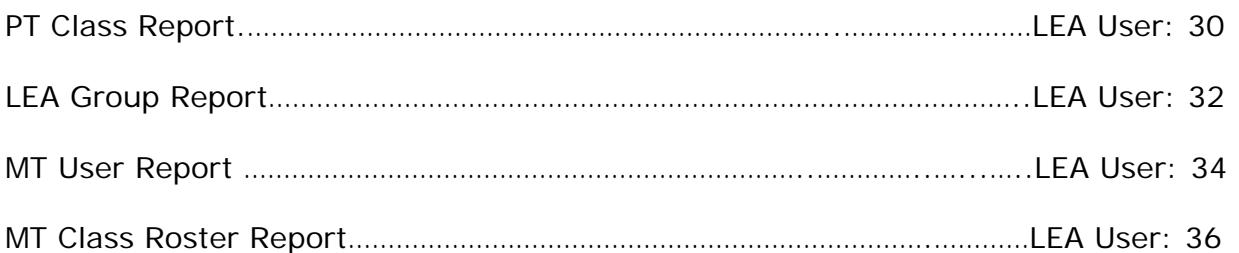

### Intel<sup>®</sup> Teach Program

Local Training Agency

LEA Name Log Off

#### **LEA Management**

- · Update Personal Info
- . Manage My LEA
- . Manage My LEA Users
- . Host an Essentials Course · Host Thinking with
- Technology
- 

#### MT and PT Management

- · Add New MTs
- . Assign MTs to Classes · View/Edit MT Users
- 
- · E-mail MTs
- . View PT Classes/Evals

#### **Reports**

- · PT Class Report
- · LEA Group Report
- · MT User Report
- · MT Class Roster Report

#### **Related Links**

· Contacts & Resources

#### **Reports**

- PT Class Report
- LEA Group Report
- MT User Report
- MT Class Roster Report

## *PT Class Report*

This report provides you with a list of all of the Participant Teacher Classes that your Master Teachers have scheduled online within your LEA.

The report includes the following information:

- Master Teacher's name, primary e-mail address, LEA Group, and user status
- Class Type (Essentials course, Thinking with Technology course)
- Class Agenda Types
- Class Dates
- Expected  $#$  of PTs
- Actual # of PTs trained (for classes in *Completed* status)
- PT materials ordered (*Yes* indicates MT has ordered materials online; *No* indicates they have not)
- Class Status *(Approved*, *Completed*, or *Cancelled*)

#### **o View or Download the PT Class Report: T**

- 1. Select the *PT Class Report* link located under the *Reports* heading on the left navigation bar.
- 2. On the next page, select the criteria for your report.

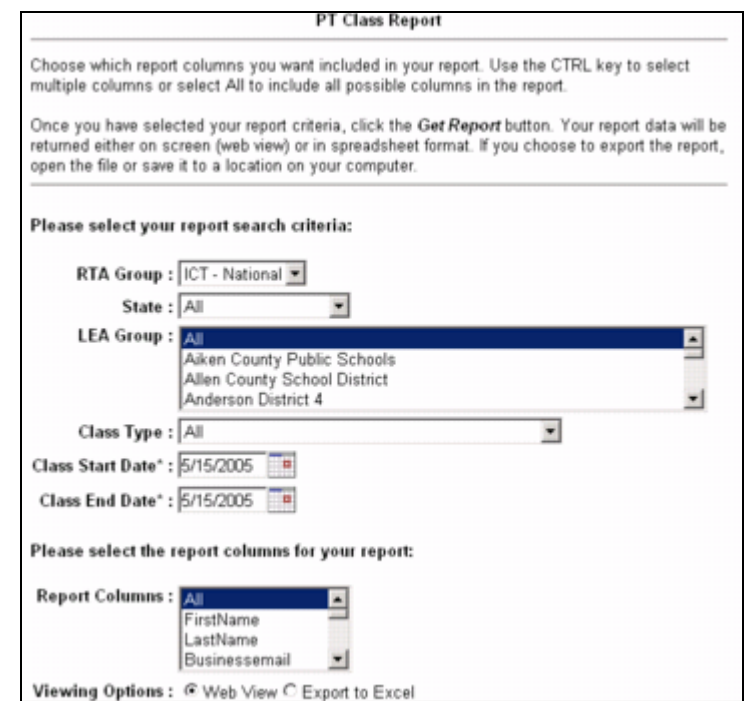

**Note:** \*\* indicates required fields.

- **ITA Group**: automatically selected based on your region
- **State**: You will only have access to PT Classes in the state(s) of your ITA Group.
- **LEA Group**: Choose to view PT Classes from one LEA Group, multiple LEA Groups (using the CTRL key), or All LEA Groups.
- **Class Type**: Select the class type (i.e. Essentials course, Thinking with Technology course).
- **Class Start Date\***\*: Use the calendar icon to select the month, year, and date range for classes you wish to view.
- **Class End Date\*\***: Use the calendar icon to select the month, year, and date range for classes you wish to view.
- **Report Columns**: Choose which report columns you want included in your report. **Note**: Use the CTRL key to select multiple columns, or select *All* to include all possible columns in the report.
- **Viewing Options**: Select how you want to view the report results: Web View (on screen) or Export to Excel
- 3. Once you have selected your report criteria, click the *Get Report* button.
- 4. Your report data will now be returned to you in the method you chose, either on screen (Web view) or spreadsheet format. If you opted to export the report, choose to open the file or save it to a location on your computer.

## *LEA Group Report*

This report provides you with a list of all of the information for your Local Education Agency. This report is available on screen (Web view) or as a downloadable Microsoft Excel\* report.

The report includes the following information about your LEA Group and LEA Contacts:

- **LEA Group**: Address1, Address2, City, State, Zip, Phone, Fax, LEA Status, MTs Requested for each class type, MTs Confirmed for each class type, and LEA Group Type
- **LEA Contacts:** Salutation, First Name, Initial, Last Name, Personal E-mail, Business E-mail, Title, Creation Date, Login Status, User ID, LEA User Status, Role, Admin Rights

#### **To View or Download the LEA Group Report:**

- 1. Select the *LEA Group Report* link located under the *Reports* heading on the left navigation bar.
- 2. On the next page, select the criteria for your report.

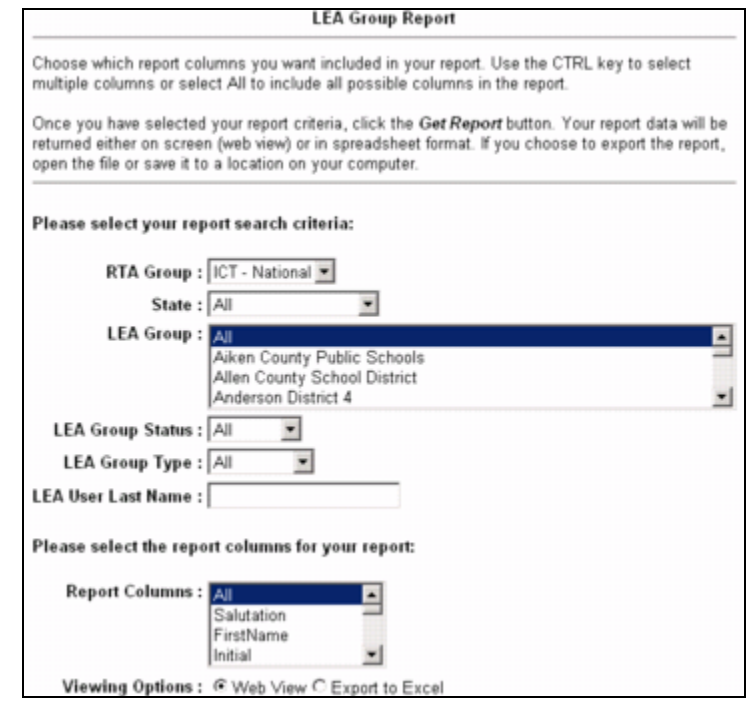

- **ITA Group**: You will only have access to your LEA Groups in the state(s) of your ITA Group.
- State: You will only have access to your own ITA Group's state(s).
- **LEA Group**: Your LEA Group will automatically be populated in this field.
- **User Status:** Choose Active, Inactive, or Deactivated Master Teachers within your LEA.
- **LEA Group Status**: choose either active or inactive.
- **LEA User Last Name**: You can enter in a specific user's last name here to obtain a report for that user only.
- **Report Columns**: Choose which report columns you want included in your report. **Note**: Use the CTRL key to select multiple columns, or select *All* to include all possible columns in the report.
- **Viewing Options**: Select how you want to view the report results: Web View (on screen) or Export to Excel
- 3. Once you have selected your report criteria, click the *Get Report* button.
- 4. Your report data will now be returned to you in the method you chose, either on screen (Web view) or in spreadsheet format. If you opted to export the report, choose to open the file or save it to a location on your computer.

### *MT User Report*

The *MT Users Report* provides you with a list of all of the Master Teachers within your LEA, outlining their detailed school, demographic, and contact information. This report is available on screen (Web view) or as a downloadable Microsoft Excel\* report.

#### **To View or Download the MT Users Report:**

- 1. Select the *MT User Report* link located under the *Reports* heading on the left navigation bar.
- 2. On the next page, select the criteria for your report.

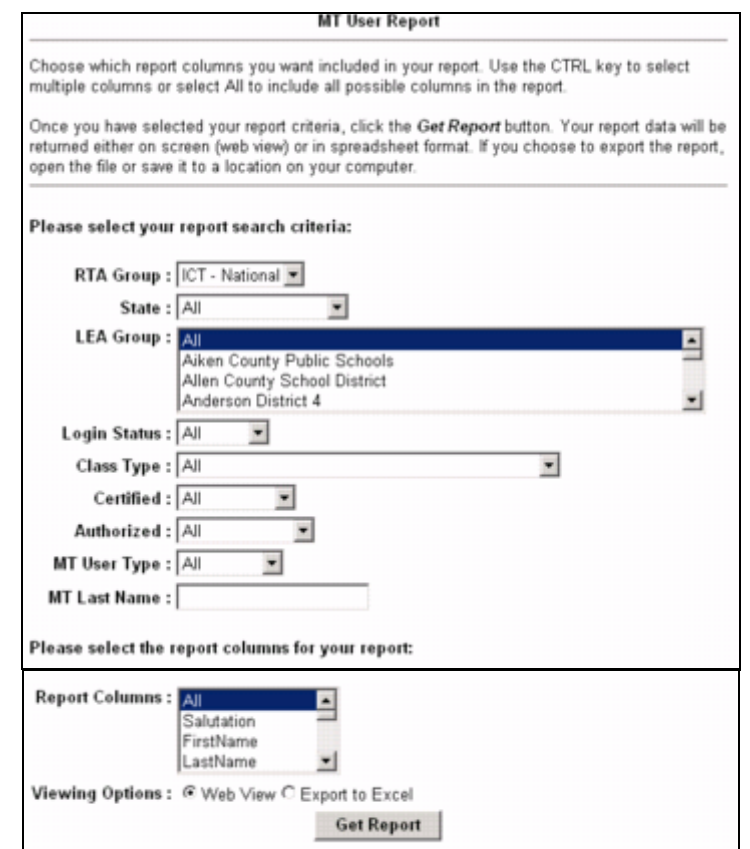

- **ITA Group**: You will only have access to MTs in your own LEA Group
- **State**: You will only have access to MTs in the state(s) of your ITA Group.
- **LEA Group**: Choose to view MTs from one, multiple, or all LEA Groups within your ITA.
- **Login Status**: Choose to search for all MTs or only those that are Enabled or Disabled.
- **Class Type**: Select the class type (i.e. Essentials Course or Thinking with Technology Course).
- **Certified**: Decide if you would like to include Certified, Not Certified, or All MTs in the report for the above class type(s) selected.
- **Authorized**: Decide if you would like to include Authorized, Not Authorized, or All MTs in the report for the above class type(s) selected.
- **MT User Type**: Include MTs from the Classic program who has continued if you'd like.
- **MT Last Name**: enter in a specific MT last name here to obtain a report for only that MT.
- **Report Columns**: Choose which report columns you want included in your report.

**Note**: Use the CTRL key to select multiple columns, or select *All* to include all possible columns in the report.

- **Viewing Options**: Select how you want to view the report results: Web View (on screen) or Export to Excel.
- 3. Once you have selected your report criteria, click the *Get Report* button.
- 4. Your report data will now be returned to you in the method you chose, either on screen (Web view) or in spreadsheet format. If you opted to export the report, choose to open the file or save it to a location on your computer.

### *MT Class Roster Report*

The *MT Class Roster Report* provides you with a list of all Master Teacher classes conducted in the state(s) of your ITA region. This report outlines information about each training for all class types such as: class status, senior trainer names, start and end dates, agenda types, class size, logistical information, MT names, grades, comments, certification status, and whether or not the MT completed the online class evaluation. This report is available on screen (Web view) or as a downloadable Microsoft Excel\* report.

#### **To View or Download the MT Class Roster Report:**

- 1. Select the *MT Class Roster Report* link located under the *Reports* heading on the left navigation bar.
- 2. On the next page, select the criteria for your report.

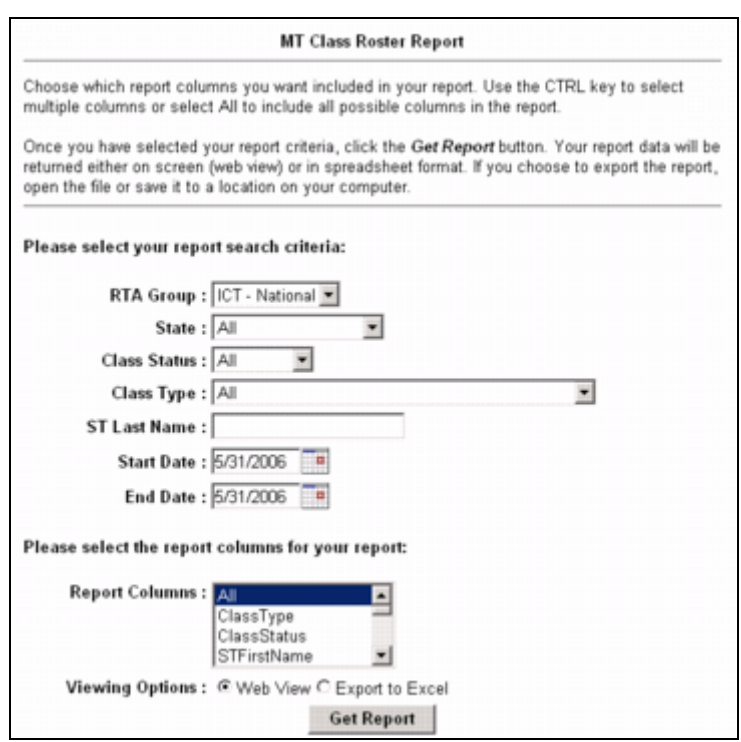

- **ITA Group**: You will only have access to your LEA Groups in the state(s) of your ITA Group.
- State: You will only have access to your own ITA Group's state(s).
- **Class Status**: Select from Approved, Cancelled, or Closed classes.
- **Class Type**:Choose any class type (Essentials Course, Thinking with Technology Course).
- **Class Start Date**: Use the calendar icon to select the month, year, and date range for classes you wish to view.
- **Class End Date**: Use the calendar icon to select the month, year, and date range for classes you wish to view.
- **Report Columns**: Choose which report columns you want included in your report. **Note**: Use the CTRL key to select multiple columns, or select *All* to include all possible columns in the report.
- **Viewing Options**: Select how you want to view the report results: Web View (on screen) or Export to Excel
- . Once you have selected your report criteria, click the *Get Report* button. 5
- 6. Your report data will now be returned to you in the method you chose, either on screen (Web view) or in spreadsheet format. If you opted to export the report, choose to open the file or save it to a location on your computer.

# *Section 5: Related Links*

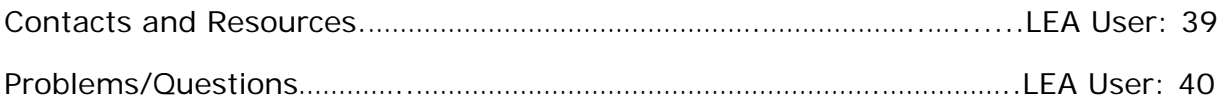

### Intel<sup>®</sup> Teach Program

Local Training Agency

LEA Name Log Off

#### **LEA Management**

- · Update Personal Info
- 
- Manage My LEA<br>• Manage My LEA Users
- . Host an Essentials Course
- . Host Thinking with Technology

#### MT and PT Management

- · Add New MTs
- . Assign MTs to Classes
- . View/Edit MT Users
- · E-mail MTs
- . View PT Classes/Evals

#### Reports

- · PT Class Report
- · LEA Group Report
- · MT User Report
- · MT Class Roster Report

#### **Related Links**

· Contacts & Resources

#### **Related Links**

• Contacts & Resources

# *Contacts and Resources*

The *Contacts & Resources* link, located under the *Related Links* heading on the navigation bar, directs you to your Local Education Agency homepage where you will locate the *Online Help*, program updates, and important communications.

Please note that you can obtain contact information about your Master Teachers and Regional Training Agency from the Contacts and Resources section located near the bottom of the page.

### *Problems/Questions*

Contacting Customer Support has never been easier. Located on your *Welcome Local Education Agency* homepage in the *Related Links for Local Education Agencies* section you will find a link that provides you with a way to contact Customer Support if you have questions or issues when completing your tasks on the Intel Teach extranet, or if you would like to offer suggestions or comments.

#### **To report a problem or ask a question:**

- 1. E-mail the Intel® Teach Program Customer Support team (**[teacher.training@intel.com](mailto:teacher.training@intel.com)**).
- 2. Provide as much information about the problem as possible. Please include:
	- What are the Internet browser and version are you using?
	- What operating system and version are you using?
	- At what page on the extranet did the problem occur? (Please copy and paste the URL from the address bar of your Internet browser.)
	- Describe the steps you took and what happened when the problem occurred.

#### **To make a suggestion or comment:**

Contact Customer Support at **[teacher.training@intel.com](mailto:teacher.training@intel.com)** if you have further questions. You can expect to receive a response within two business days.